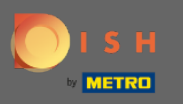

## Il primo passo è aprire la prenotazione DISH .  $\boldsymbol{0}$

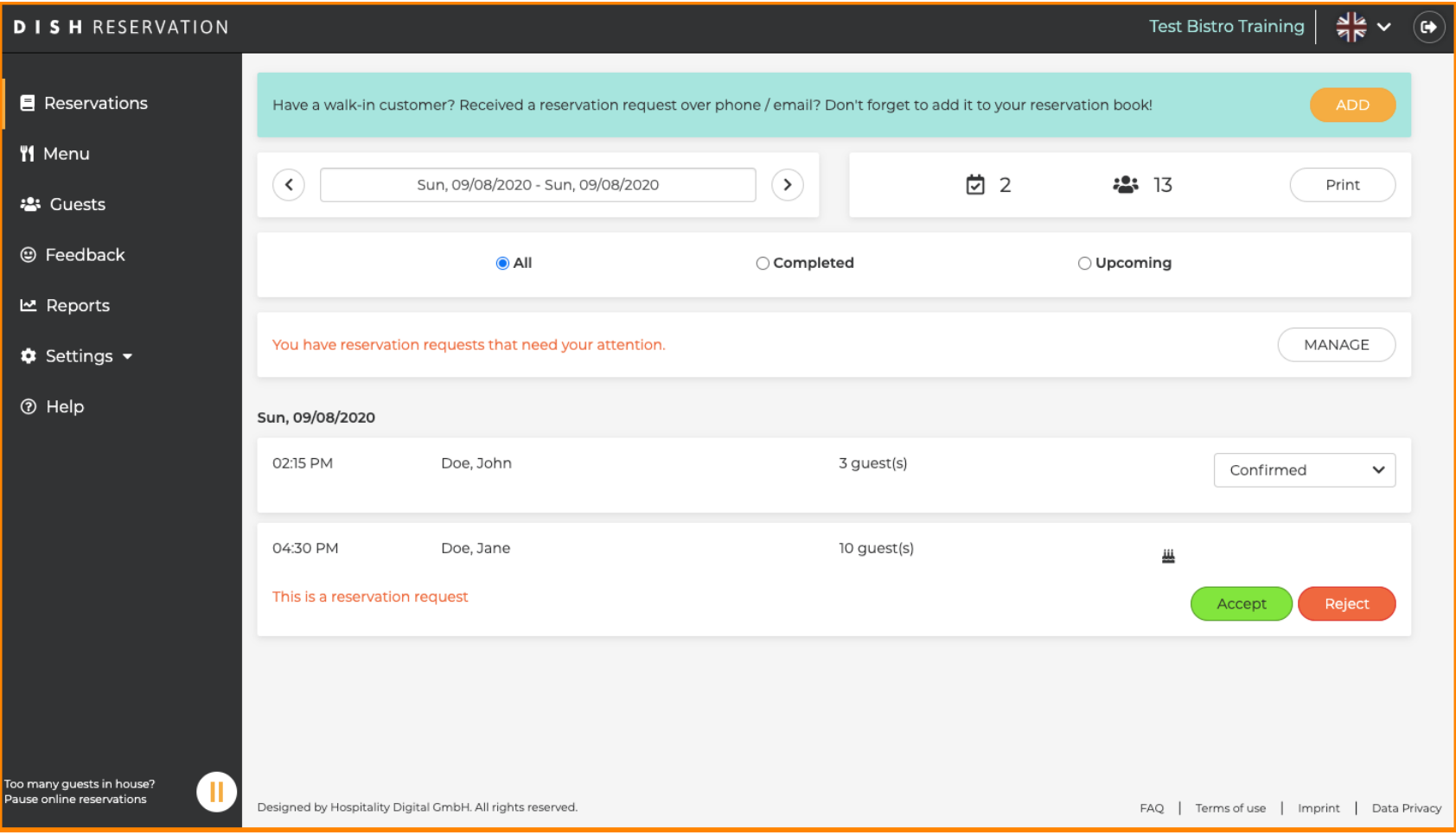

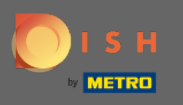

#### Le prenotazioni già confermate possono essere aggiornate come arrivate o essere cancellate.  $\boldsymbol{\Theta}$

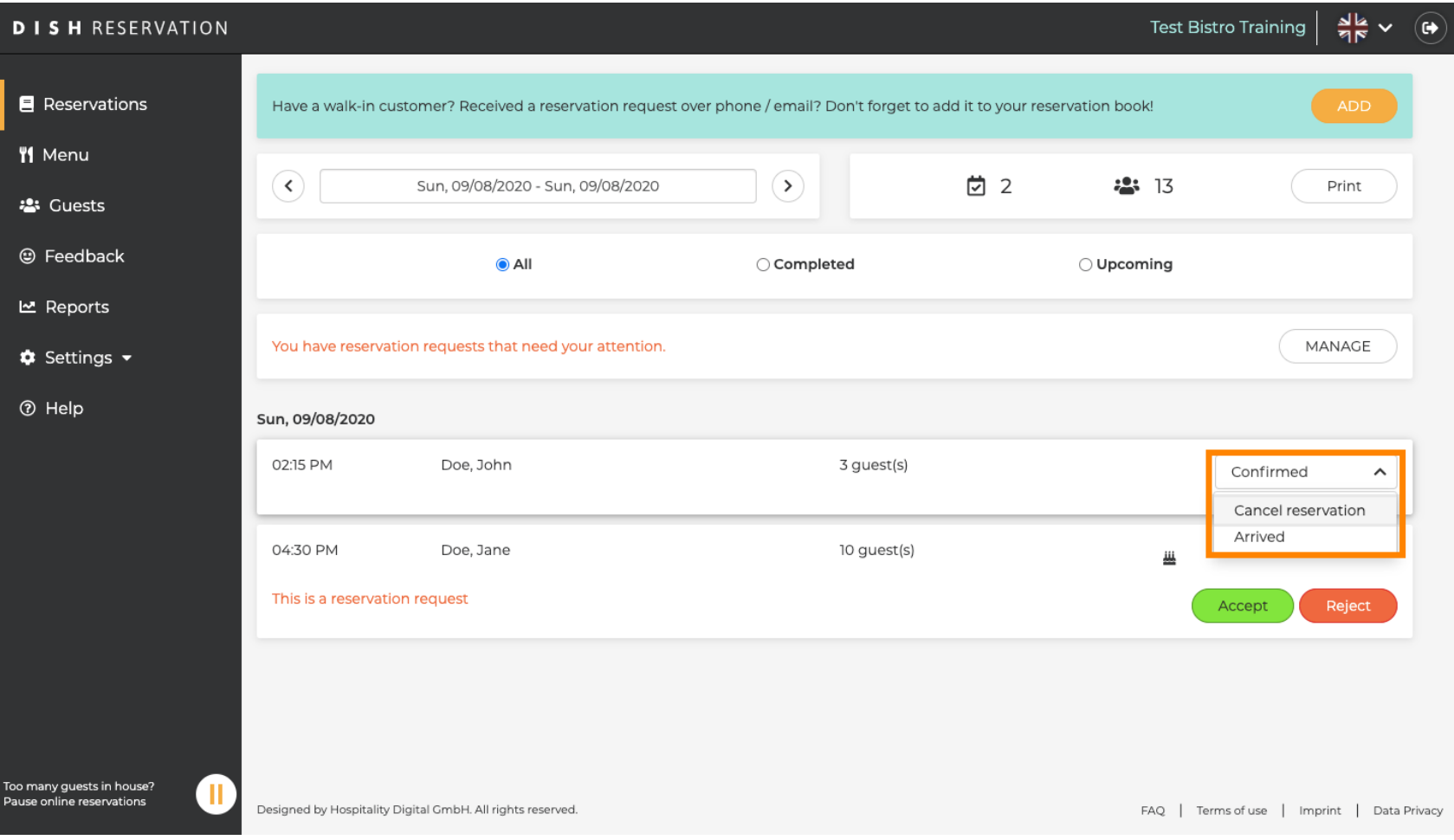

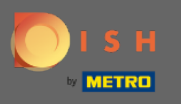

Le prenotazioni con una dimensione del gruppo che non verrà confermata automaticamente devono  $\bigcirc$ essere accettate o rifutate.

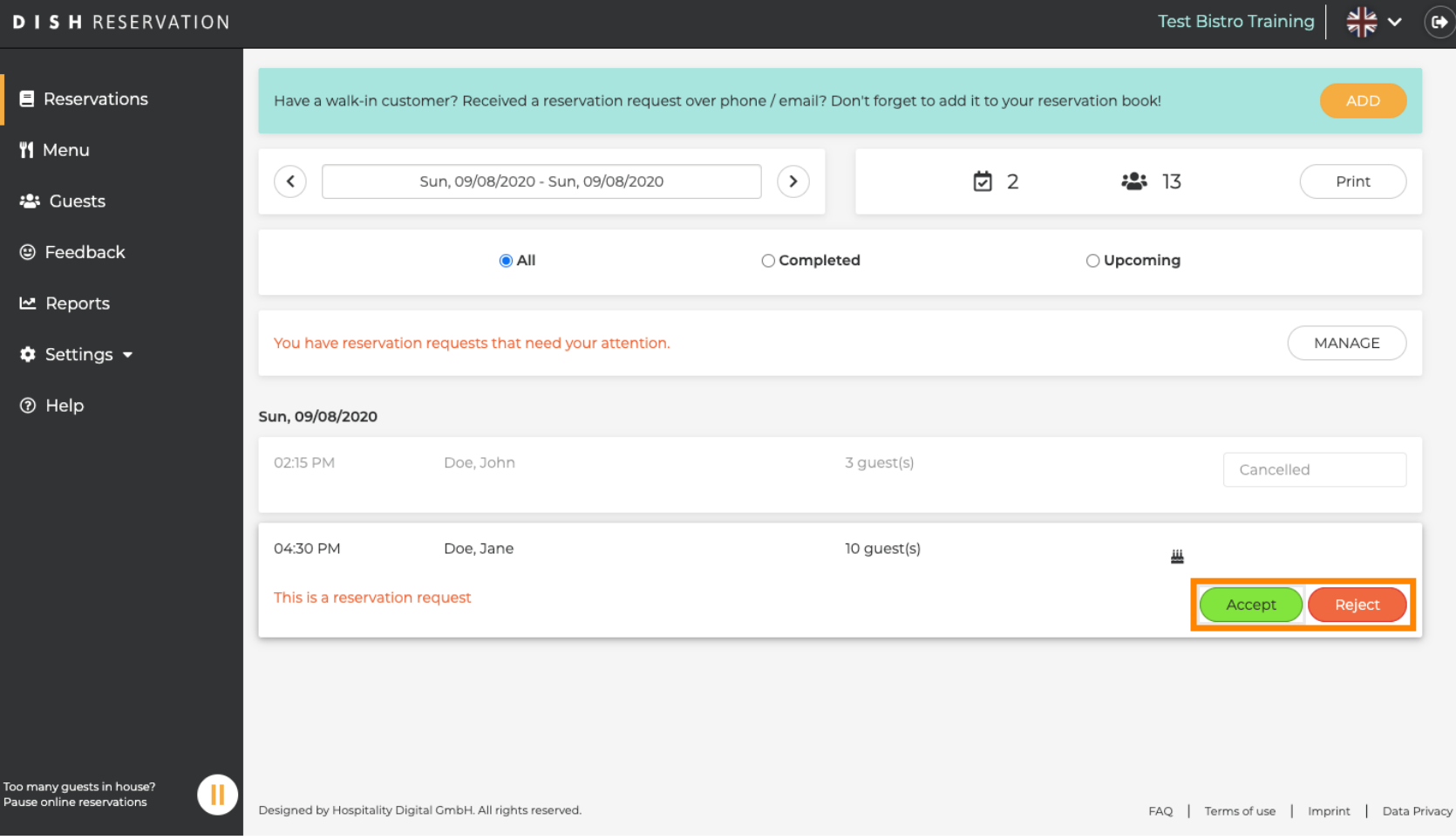

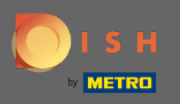

五

# L'ospite sarà informato della tua azione. Puoi anche lasciare un messaggio personale .

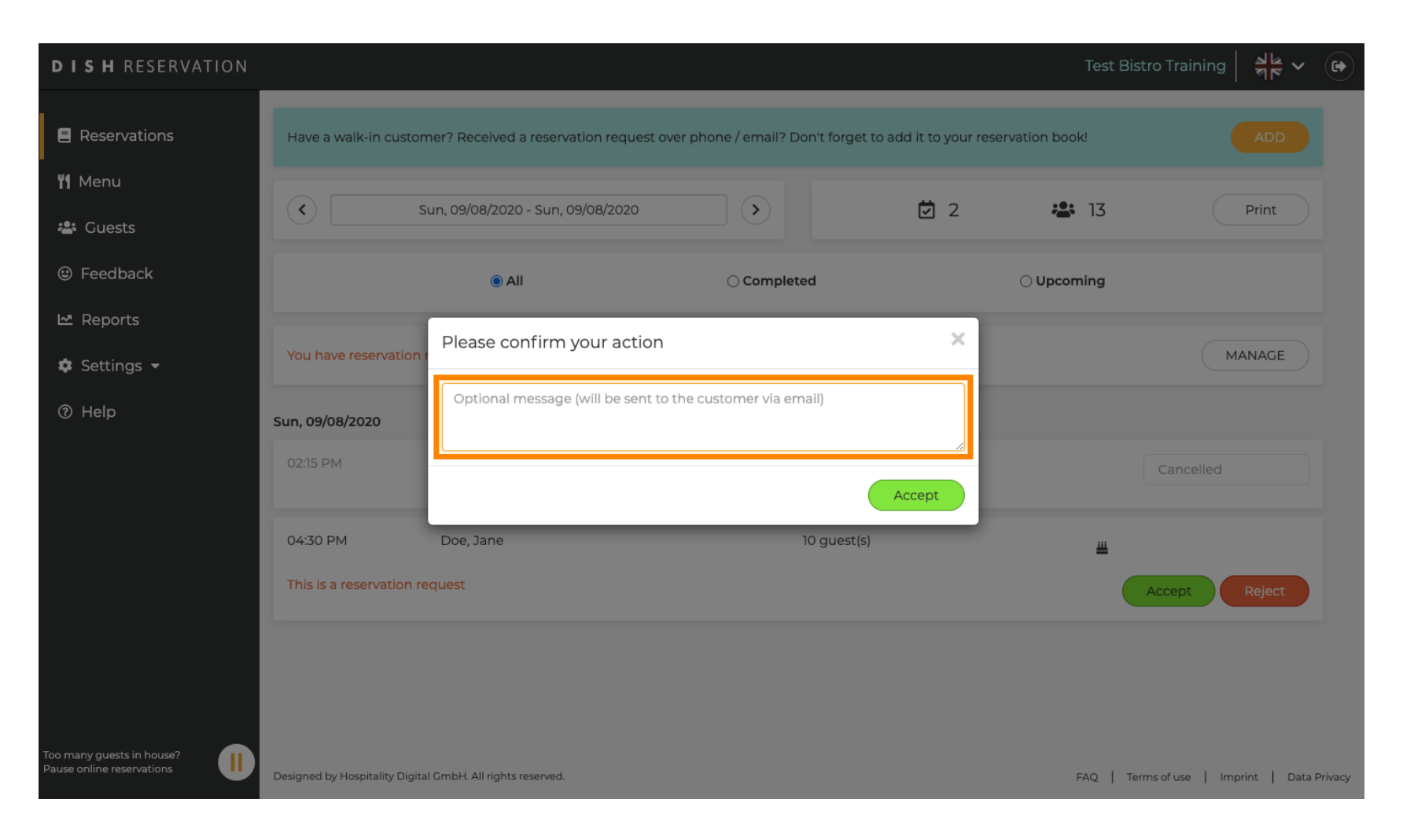

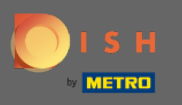

Clicca su accetta per confermare il tuo messaggio e la tua azione. Nota: se rifutassi la prenotazione n invece di "accettare", direbbe "rifuta".

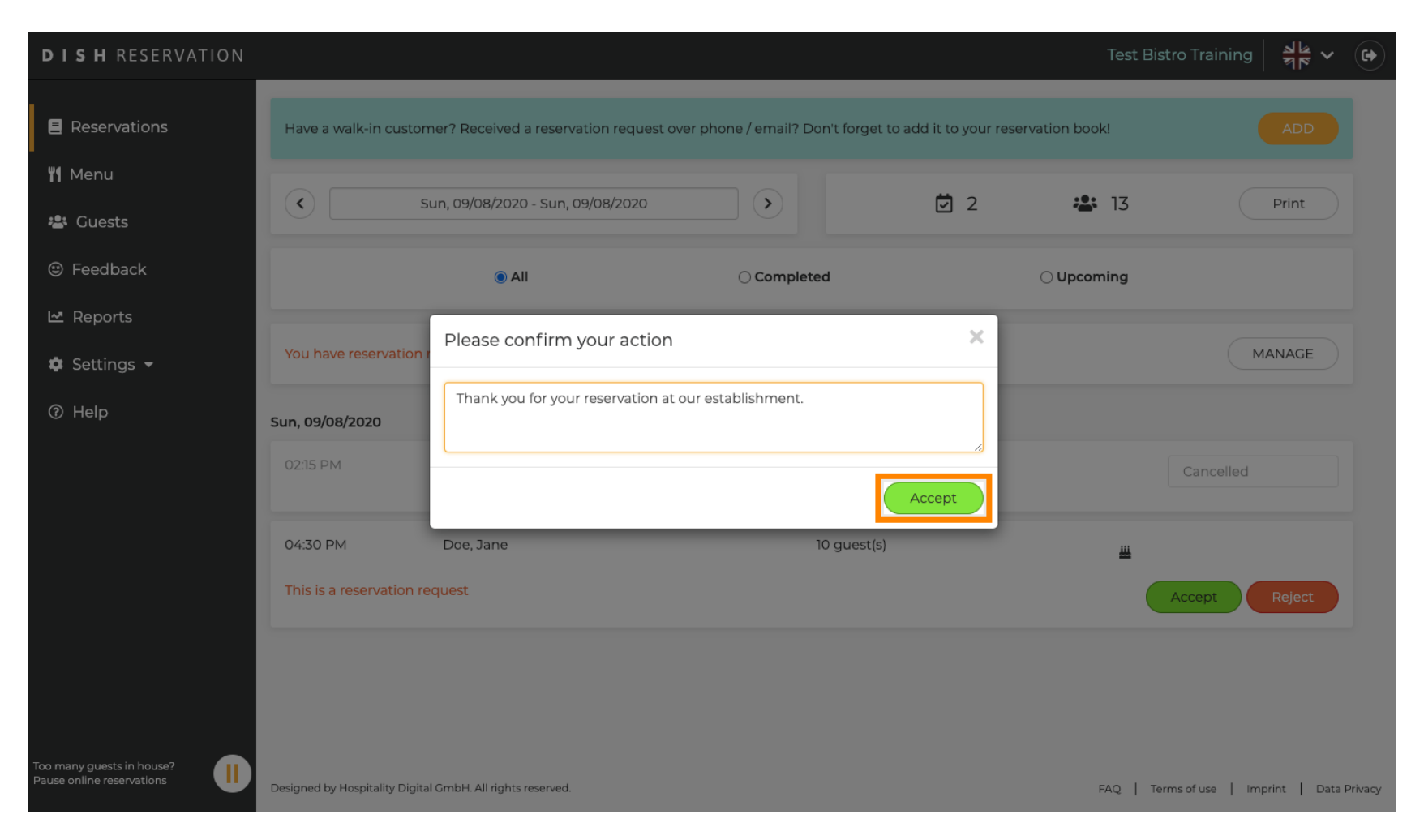

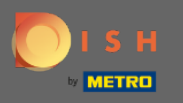

### Le prenotazioni attuali hanno la possibilità di essere aggiornate come cancellate, arrivate o no-show.  $\bigcirc$

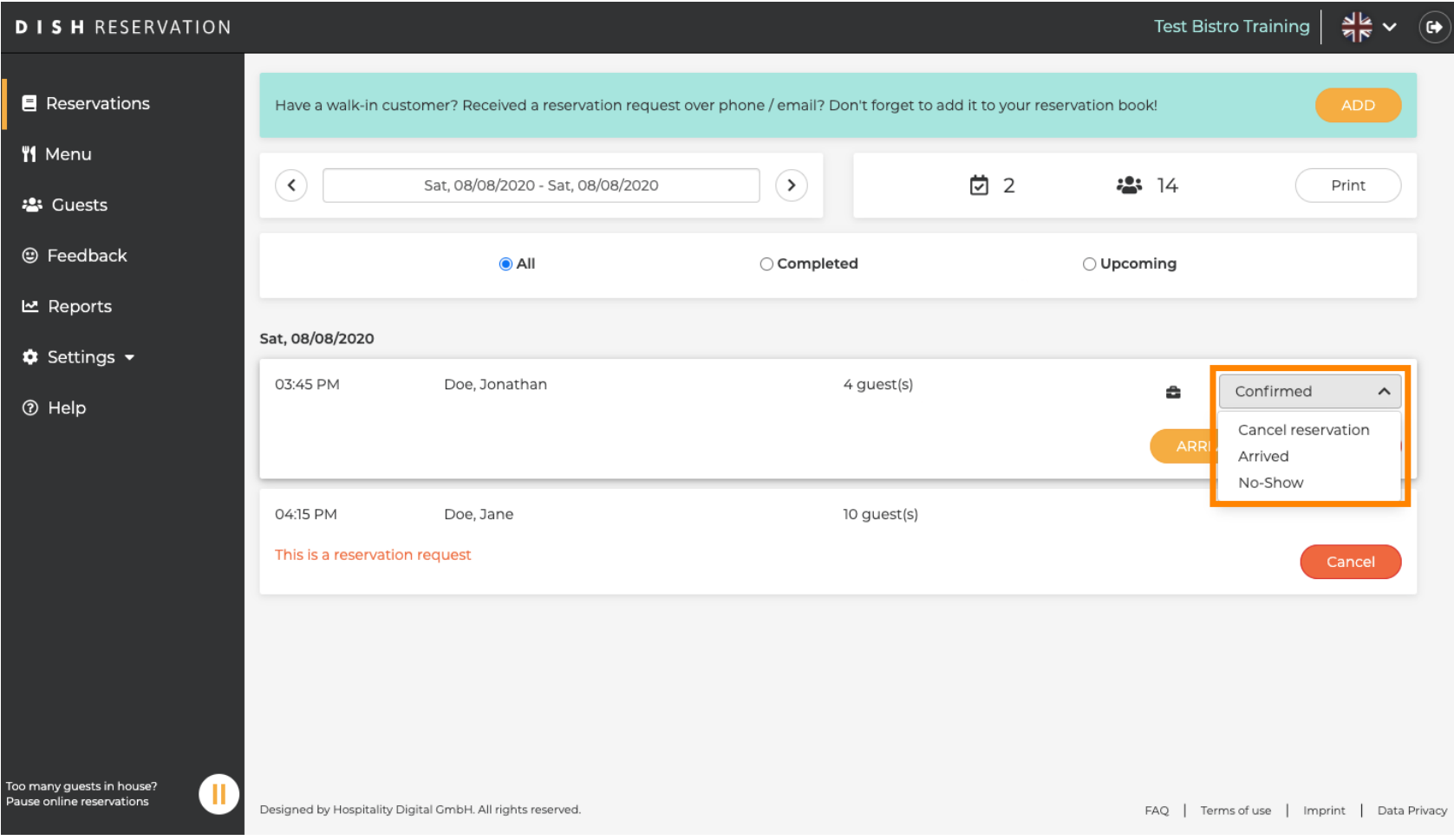

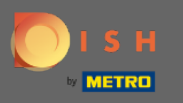

## Anche quelli possono essere aggiornati tramite i pulsanti.  $\bullet$

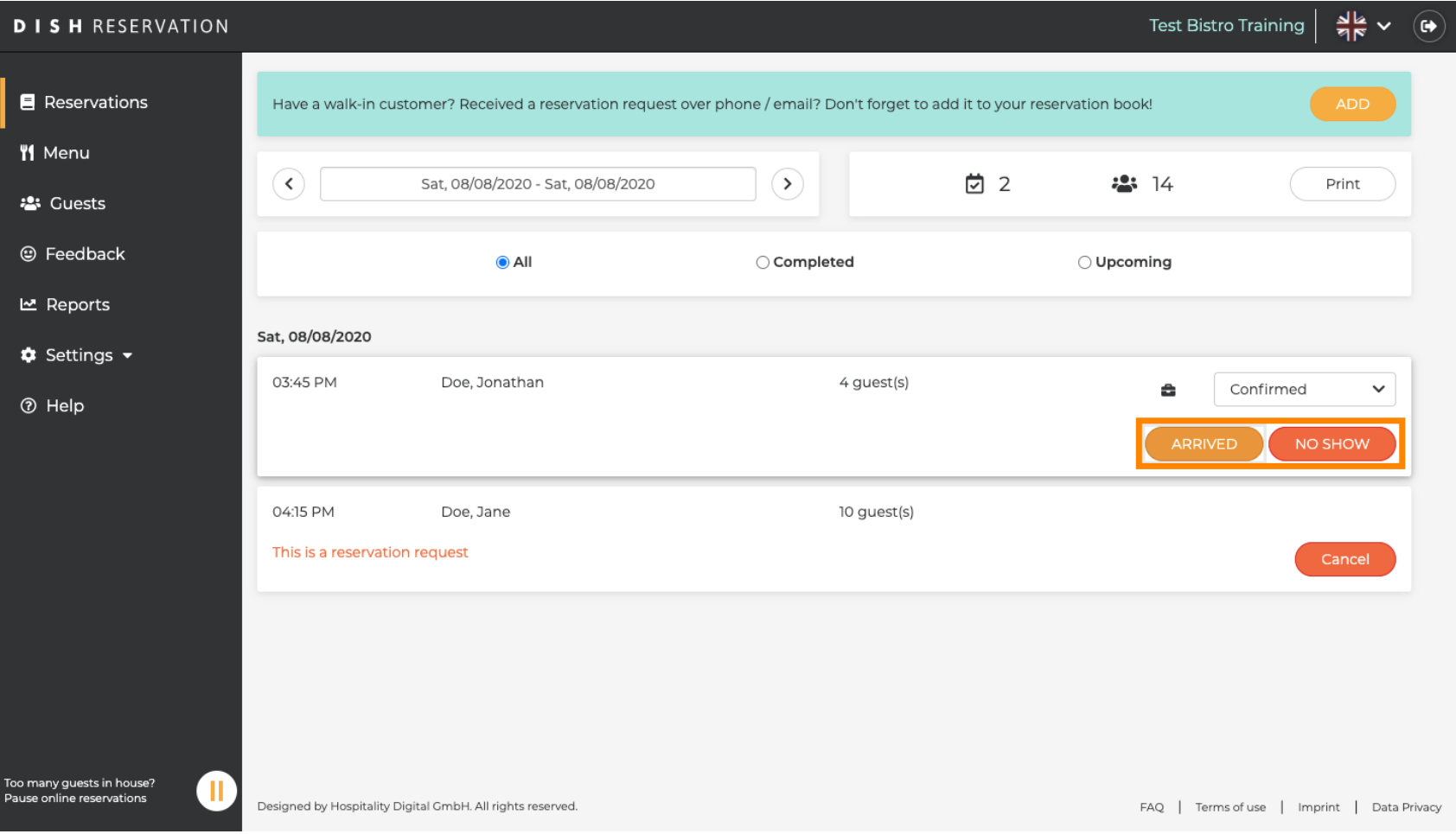

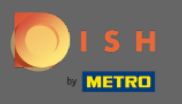

Se hai erroneamente aggiornato una prenotazione come arrivata, puoi annullarla. Nota: questo non è  $\bigcap$ possibile per le prenotazioni aggiornate come cancellate o no-show.

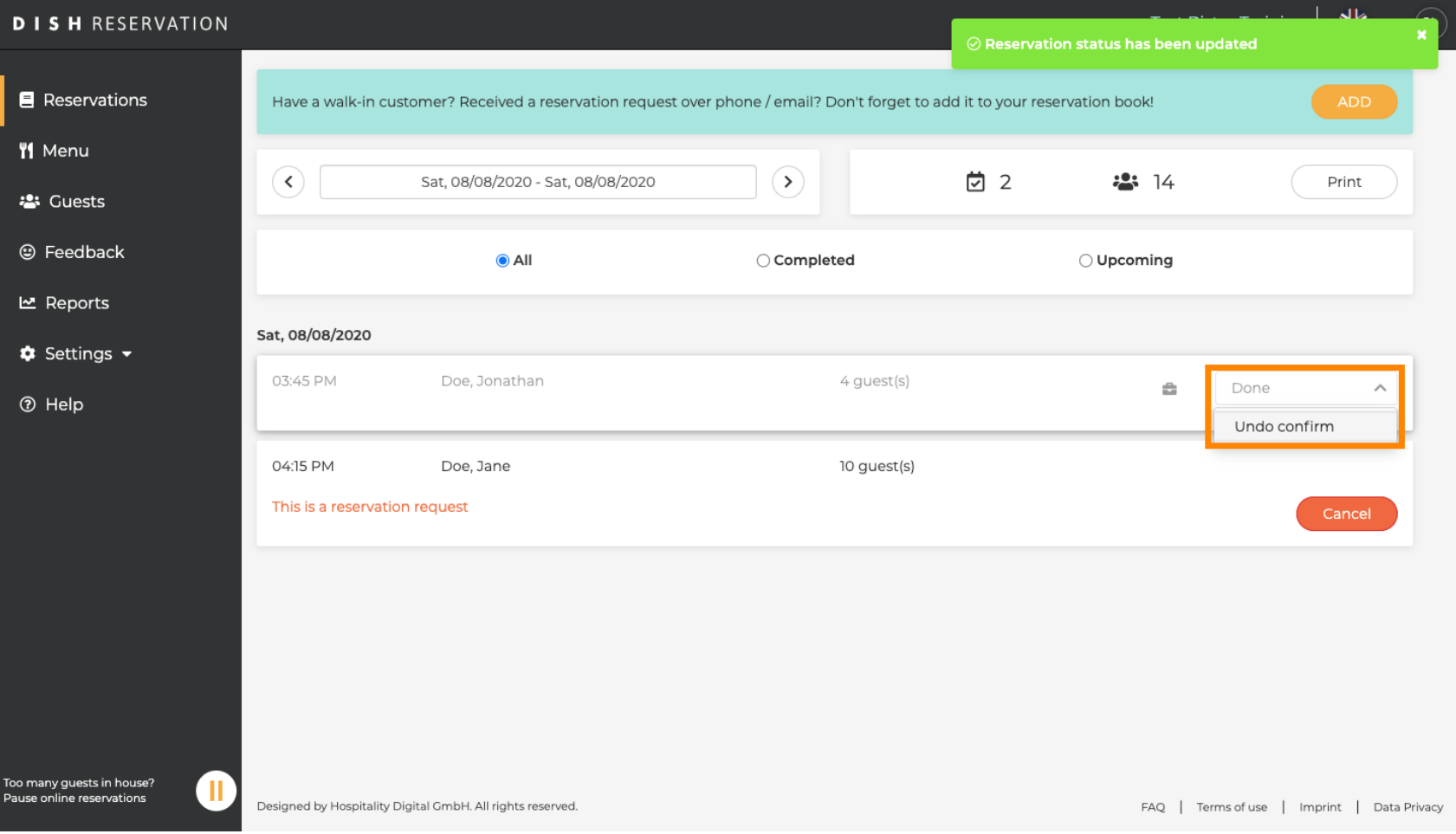

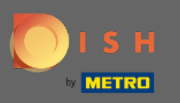

## Questo è tutto. Hai fatto.  $\odot$

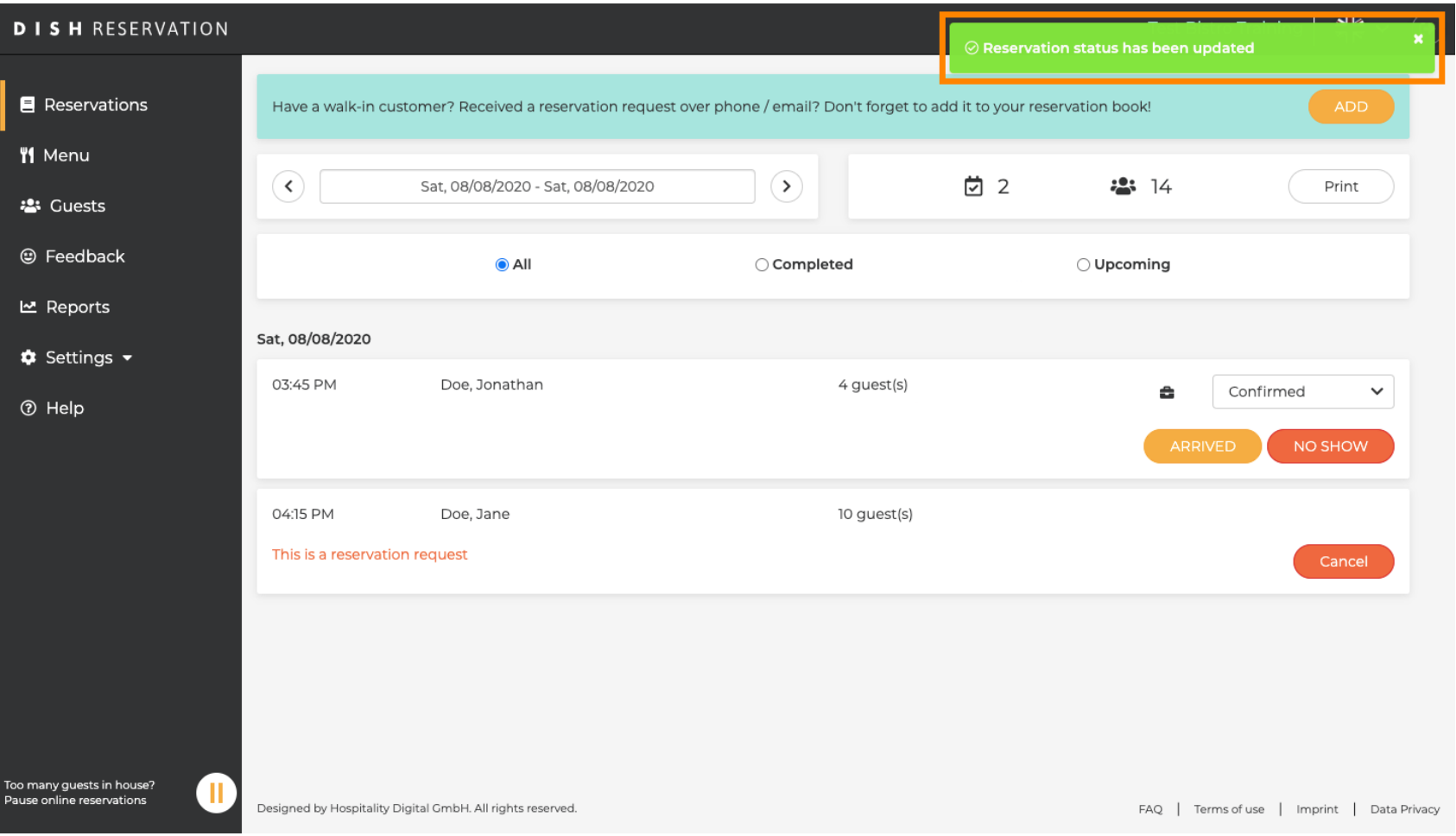